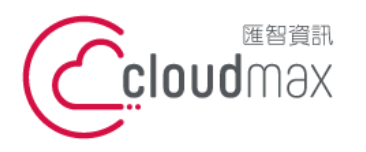

t. +886-2-2718-7200 106073 台北市大安區仁愛路四段 25 號 3 樓 3F., No. 25, Sec. 4, Ren'ai Rd., Da'an Dist., Taipei City 106073, Taiwan (R.O.C.)

f. +886-2-2718-1922

【**操作說明 – Plesk 10 For Windows】**

# 【 **Plesk 10 For Windows** 】

匯智提供主機客戶圖形化的 Plesk 系統管理控制台介面,透過此介面讓您輕鬆了解目前 使用的狀況,並且可以直接於介面上創建服務贈送的電子郵件,同時也可以透過流量分析來 查看網站流量分佈情形。

### 版權聲明

本文件由 Cloudmax 製作,內容中所使用的管理工具 Plesk 並非 Cloudmax 設計, 相關的 Plesk 程式資訊,請至 Plesk 網站查詢。 Plesk 官方網站:https://www.plesk.com/

### 商標聲明

本文件所引用之各商標及商品名稱分屬其合法註冊公司所有,絕無侵權之意,特此聲明。

### 有限擔保責任聲明

Cloudmax 匯智盡力製作本說明文件其正確性,但不擔保本文件無任何瑕疵,亦不為使 用本說明文件而引起之衍生利益損失或意外損毀之損失擔保責任。

若對本文件有任何疑問與建議,可利用下方資訊與我們聯繫:

服務電話 (02)2718-7200

- 服務傳真 (02)2718-1922
- 電子信箱 service@cloudmax.com.tw

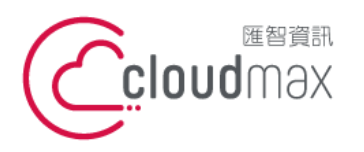

106073 台北市大安區仁愛路四段 25 號 3 樓 t. +886-2-2718-7200 3F., No. 25, Sec. 4, Ren'ai Rd., Da' an Dist., Taipei City 106073, Taiwan (R.O.C.)

f. +886-2-2718-1922

【操作說明 - Plesk 10 For Windows】

#### $\blacksquare$ 錄

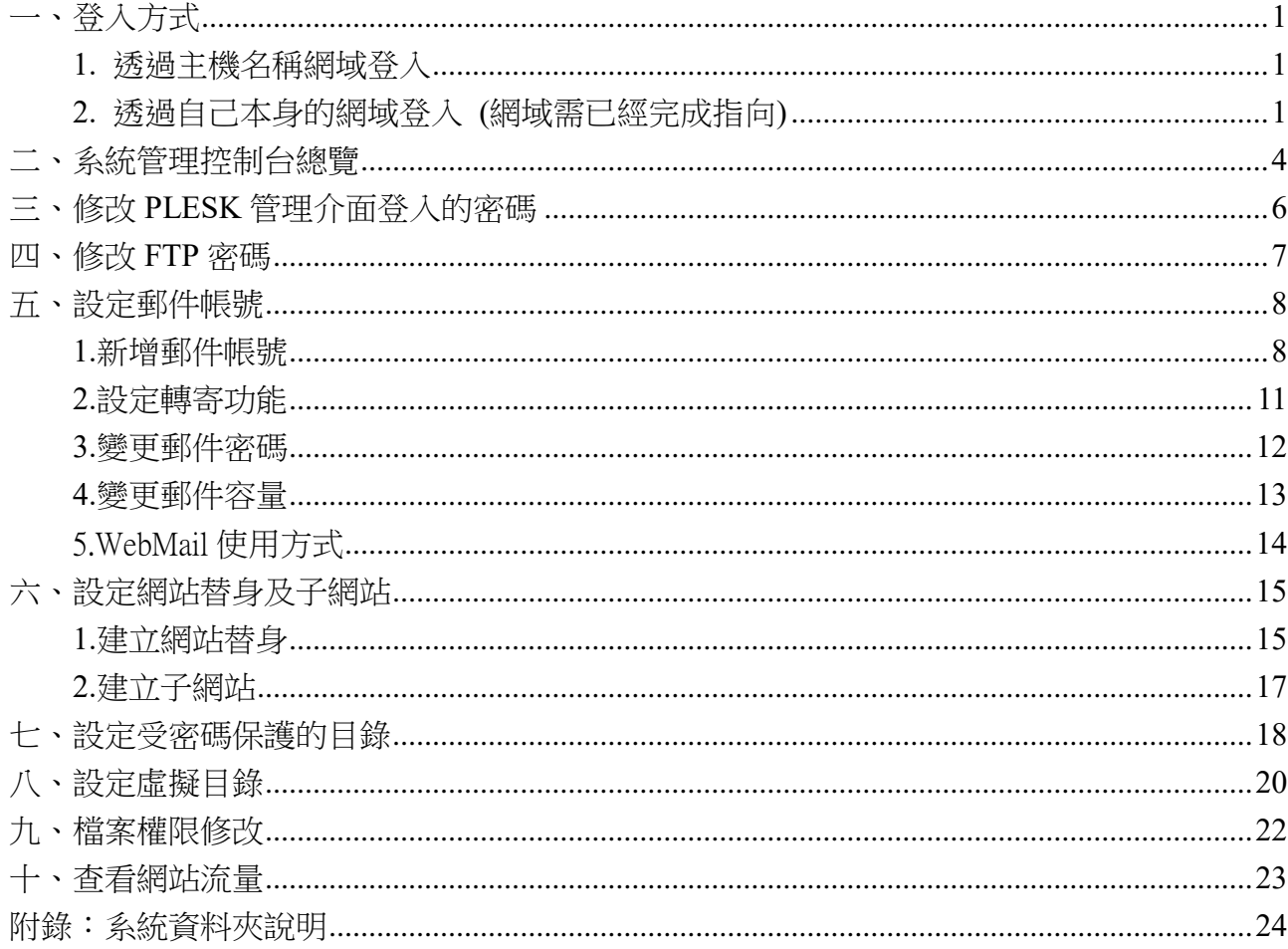

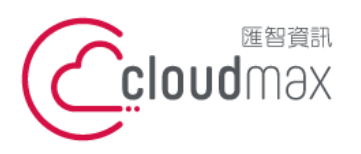

t. +886-2-2718-7200 106073 台北市大安區仁愛路四段 25 號 3 樓 3F., No. 25, Sec. 4, Ren'ai Rd., Da'an Dist., Taipei City 106073, Taiwan (R.O.C.)

f. +886-2-2718-1922

【**操作說明 – Plesk 10 For Windows】**

<span id="page-2-0"></span>一、登入方式

<span id="page-2-1"></span>主機系統控制台位置: https://主機名稱.ix500.com:8443

## **1.** 透過主機名稱網域登入

- 1. 請您先確認您的主機 IP 位置,此 IP 位置可以於主機開通信件上取得。
- 2. 主機名稱為主機 IP 位置 so (IP 第三組數字) (IP 第四組數字組成)。
- 3. 例如:您的主機 IP 位置為 219.8X.200.100,您的系統控制台連結為:

#### https://so200-100.ix500.com:8443

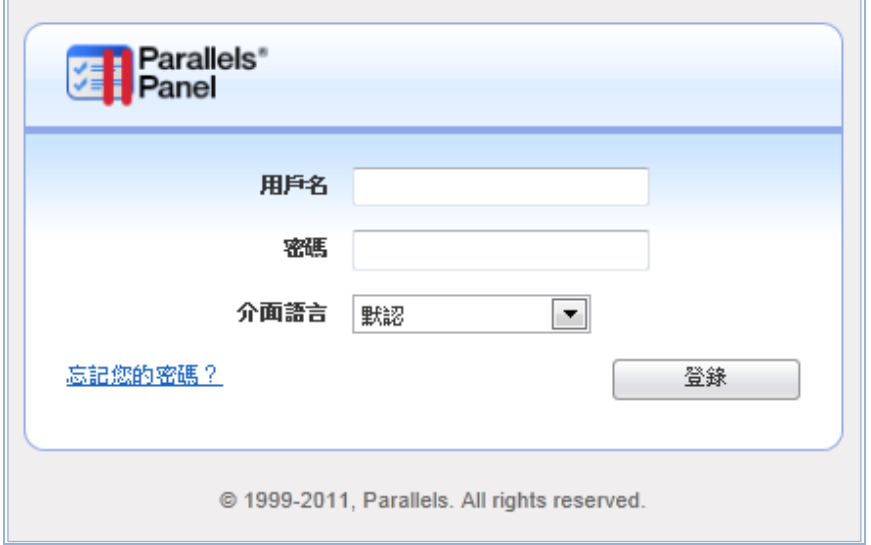

## <span id="page-2-2"></span>**2.** 透過自己本身的網域登入 **(**網域需已經完成指向**)**

若透過主機名稱網域的方式登入不方便,您也可以使用您的網域來登入系統控制台,但是這 個網域的 DNS 指向紀錄必須已經完成。

- 1. 請直接於瀏覽器中的網址列(非搜尋列),直接輸入:https://您的網域:8443
- 2. 隨即將會出現「這可能不是您要找的網站」依據不同的瀏覽器將會出現不同的訊息

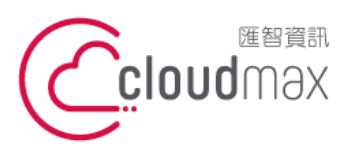

IE

**匯智** 資訊股份有限公司

t. +886-2-2718-7200 106073 台北市大安區仁愛路四段 25 號 3 樓 3F., No. 25, Sec. 4, Ren'ai Rd., Da'an Dist., Taipei City 106073, Taiwan (R.O.C.)

f. +886-2-2718-1922

#### 【**操作說明 – Plesk 10 For Windows】**

● 憑證錯誤: 瀏覽已封鎖 此網站的安全性憑證有問題。 此網站出示的安全性憑證是為其他網站的位址所發行的。 安全性憑證問題可能表示其他人可能正在嘗試欺騙您,或是 我們建議您關閉此網頁,而且不要繼續瀏覽此網站。 ◎ 按這裡關閉此網頁· 3 繼續瀏覽此網站 (不建議) ⊙ 其他資訊

#### FireFox

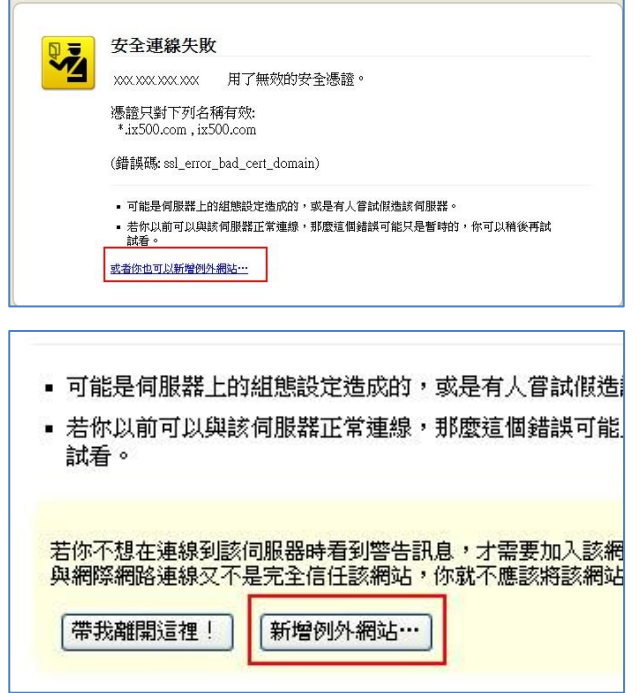

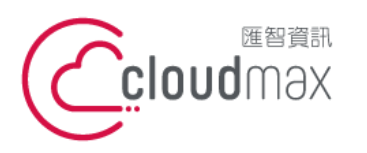

t. +886-2-2718-7200 106073 台北市大安區仁愛路四段 25 號 3 樓 3F., No. 25, Sec. 4, Ren'ai Rd., Da'an Dist., Taipei City 106073, Taiwan (R.O.C.)

f. +886-2-2718-1922

#### 【**操作說明 – Plesk 10 For Windows】**

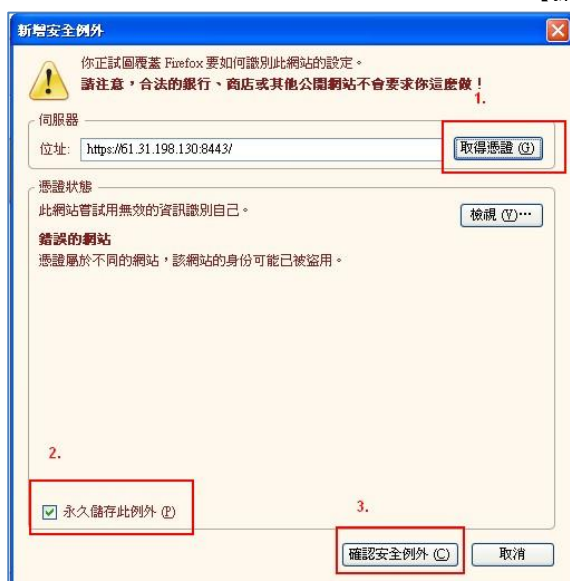

Chrome

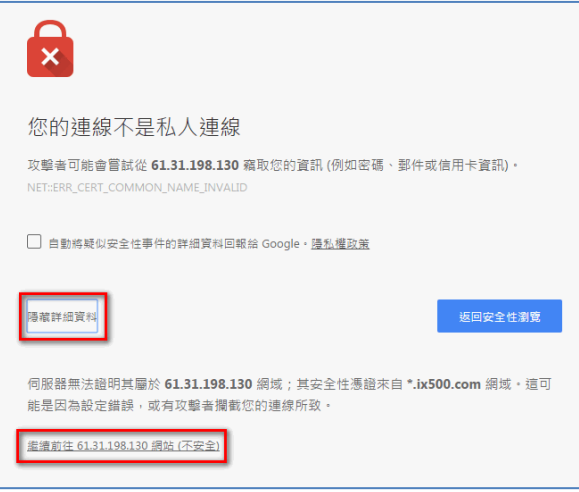

透過上述兩項方式進入系統管理控制台,皆會受到 HTTPS 加密的保護,而 HTTPS 將會保 障您在站台上的每一項操作以及鍵入的資訊都受到加密保護,若您的網站也希望透過此技術 保護您的使用者,您可以洽詢匯智客服諮詢 SSL 數位憑證服務。

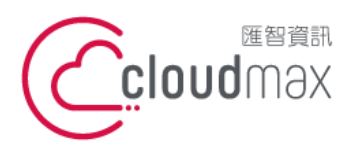

t. +886-2-2718-7200 106073 台北市大安區仁愛路四段 25 號 3 樓 3F., No. 25, Sec. 4, Ren'ai Rd., Da'an Dist., Taipei City 106073, Taiwan (R.O.C.)

f. +886-2-2718-1922

【**操作說明 – Plesk 10 For Windows】**

<span id="page-5-0"></span>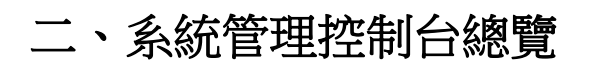

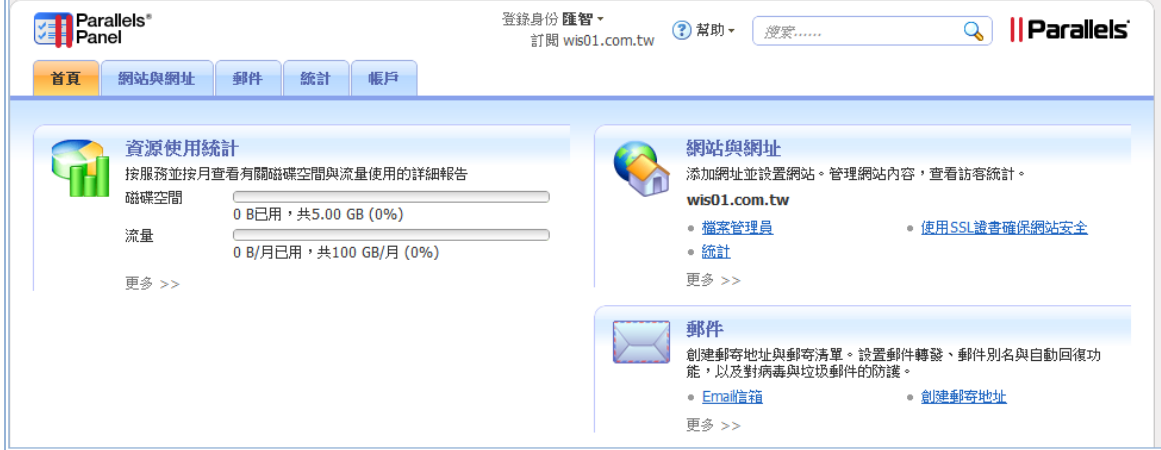

畫面說明(分五大區域)

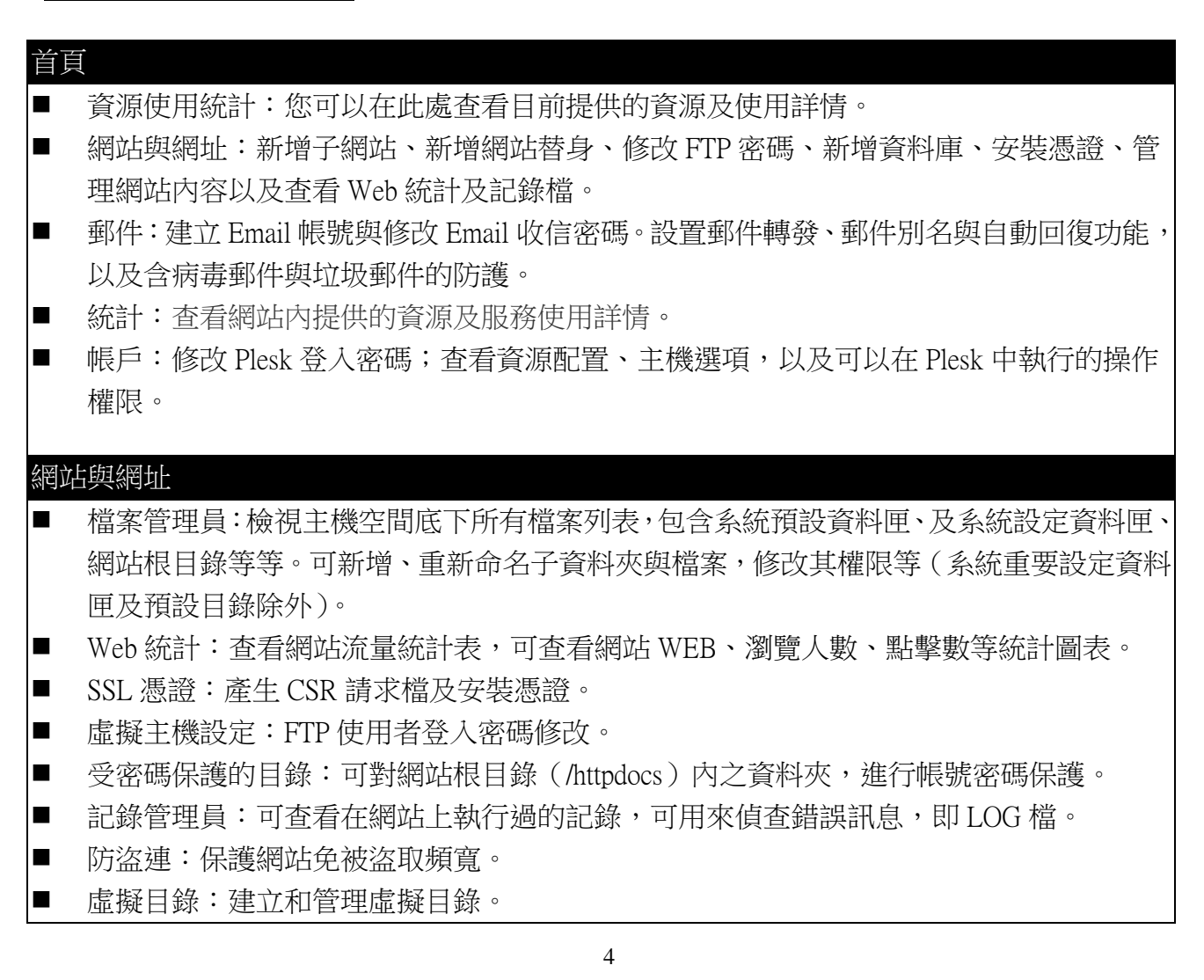

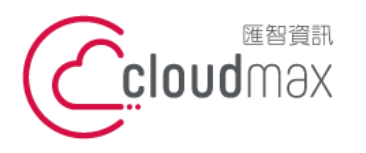

t. +886-2-2718-7200 106073 台北市大安區仁愛路四段 25 號 3 樓 3F., No. 25, Sec. 4, Ren'ai Rd., Da'an Dist., Taipei City 106073, Taiwan (R.O.C.)

f. +886-2-2718-1922

#### 【**操作說明 – Plesk 10 For Windows】**

- ASP.NET 設置:目前主機上只支援 ASP.NET4.0。
- 新增網站替身:可設定其他網址瀏覽此網站畫面。
- 新增子網站: 新增設定子網站選項。
- 網站預覽:DNS 尚未生效前,可預先瀏覽已上傳至主機的網頁。

#### 郵件

- 建立郵件帳戶:新增網站內的郵件帳號。
- 郵件帳戶:新增網站內的郵件帳號,設定郵件過濾機制。

#### 統計資訊

- FTP 統計:可查看網站 FTP 統計圖表。
- 流量使用:顯示網站允許使用的資源,以及目前的使用量(顯示為當日凌晨 12 點的統計 資料)。
- 資源使用:可查看該網站所使用之限制。

#### 帳戶

- 我的個人資料:常規→網站使用者登入密碼修改及連絡 Email 修改; 連絡人詳情→修改其 他資訊。
- 其他服務:不支援。

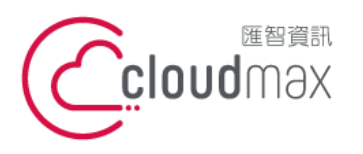

t. +886-2-2718-7200 106073 台北市大安區仁愛路四段 25 號 3 樓 3F., No. 25, Sec. 4, Ren'ai Rd., Da'an Dist., Taipei City 106073, Taiwan (R.O.C.)

f. +886-2-2718-1922

【**操作說明 – Plesk 10 For Windows】**

# <span id="page-7-0"></span>三、修改 **PLESK** 管理介面登入的密碼

1. 點選「帳戶」。

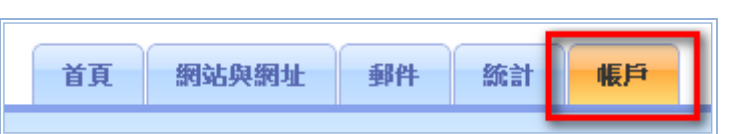

2. 點選「我的個人資料」後,在【Panel 首選項】修改登入密碼。

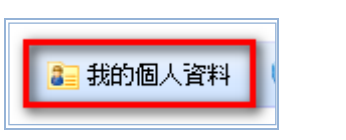

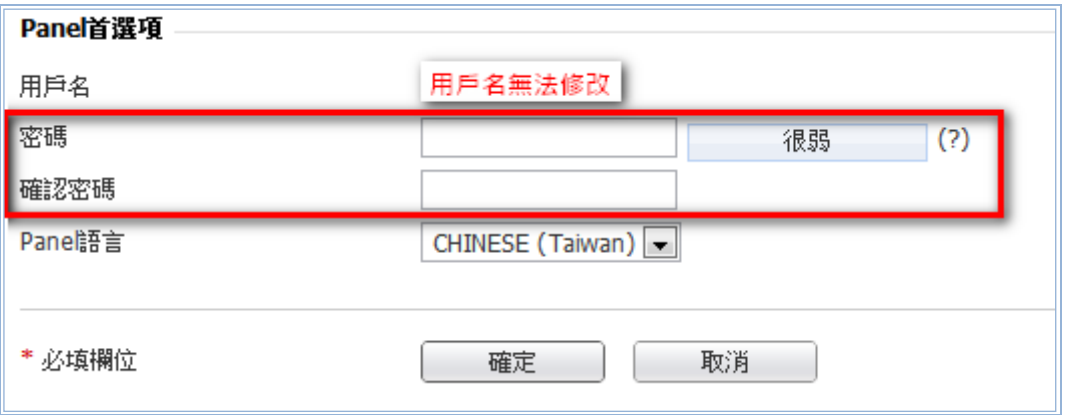

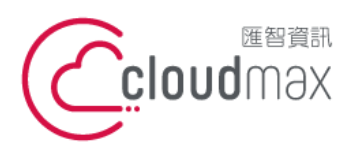

t. +886-2-2718-7200 106073 台北市大安區仁愛路四段 25 號 3 樓 3F., No. 25, Sec. 4, Ren'ai Rd., Da'an Dist., Taipei City 106073, Taiwan (R.O.C.)

f. +886-2-2718-1922

【**操作說明 – Plesk 10 For Windows】**

# <span id="page-8-0"></span>四、修改 **FTP** 密碼

1. 點選「網站與網址」。

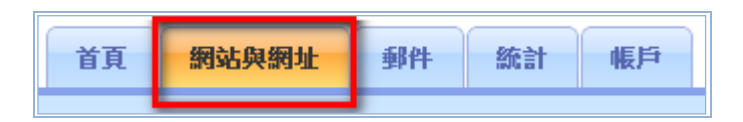

2. 點選「虛擬主機設定」修改 FTP 登入密碼。

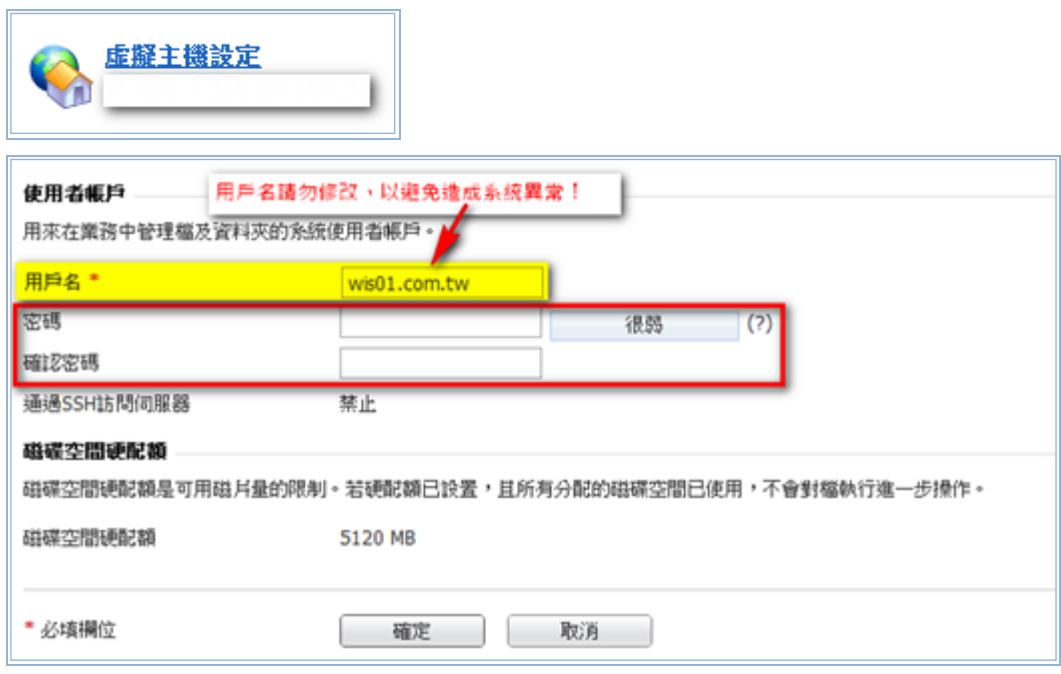

注意:FTP 登入帳號請勿修改,以避免造成系統異常而無法查看網頁或登入 FTP

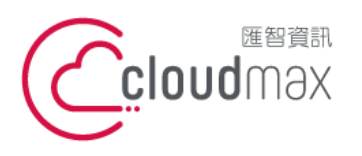

t. +886-2-2718-7200 106073 台北市大安區仁愛路四段 25 號 3 樓 3F., No. 25, Sec. 4, Ren'ai Rd., Da'an Dist., Taipei City 106073, Taiwan (R.O.C.)

f. +886-2-2718-1922

【**操作說明 – Plesk 10 For Windows】**

# <span id="page-9-0"></span>五、設定郵件帳號

## <span id="page-9-1"></span>**1.**新增郵件帳號

1. 點選「郵件」選項。

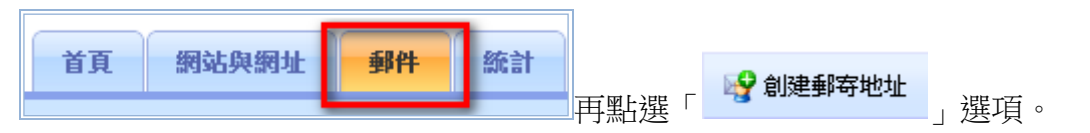

2. 在「常規」輸入您要建立的郵件帳號資訊,完成後按下確定,或是繼續設定「防病毒」 選項。

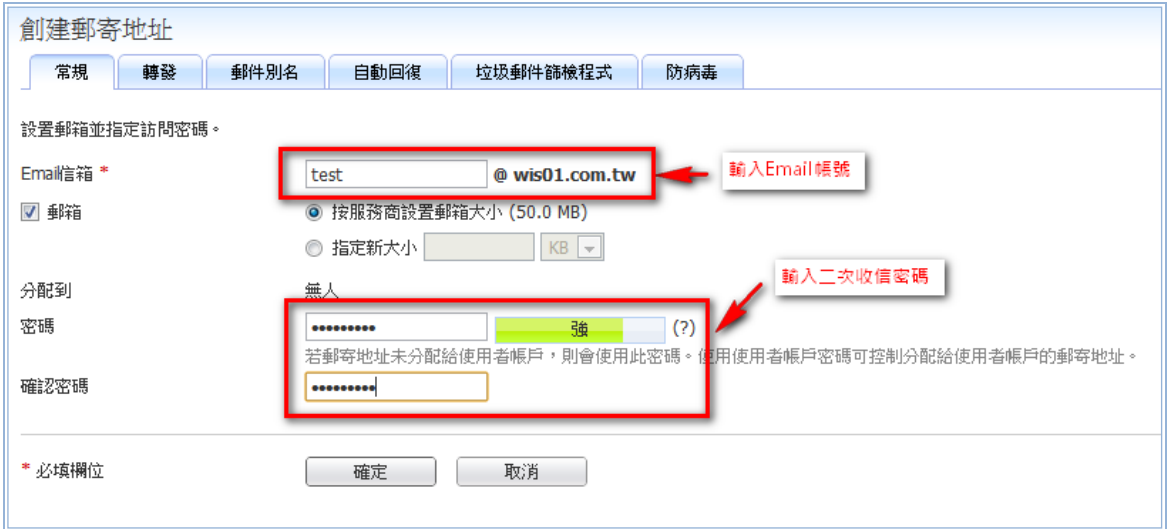

3. 繼續設定「防病毒」選項,可依照您的需求進行郵件防毒的設定,完成後按下確定,或 是繼續設定「垃圾郵件篩檢程式」。

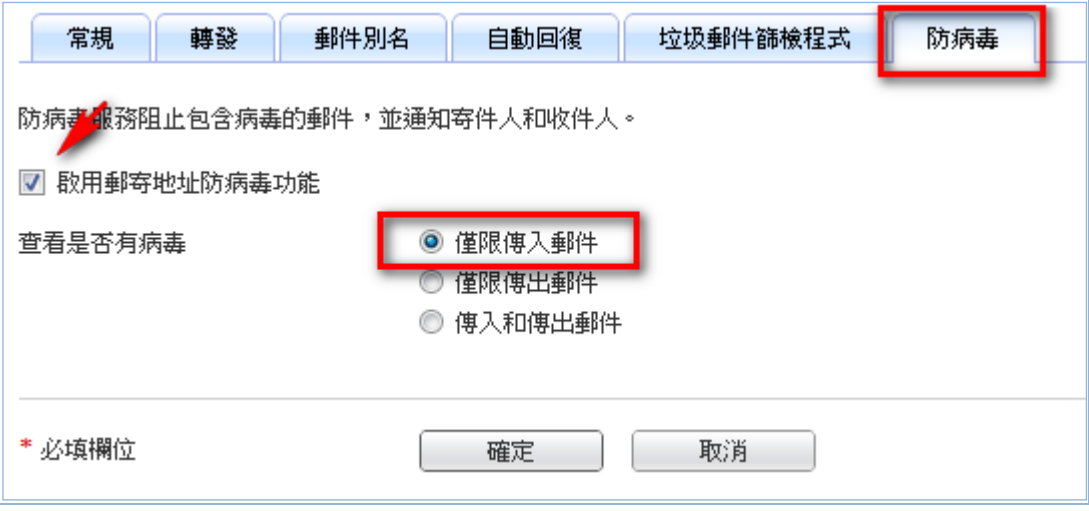

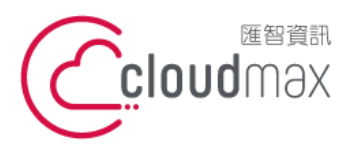

t. +886-2-2718-7200 106073 台北市大安區仁愛路四段 25 號 3 樓 3F., No. 25, Sec. 4, Ren'ai Rd., Da'an Dist., Taipei City 106073, Taiwan (R.O.C.)

f. +886-2-2718-1922

#### 【**操作說明 – Plesk 10 For Windows】**

4. 繼續設定「垃圾郵件篩檢程式」,完成後按下「▶ 鹽示高級操作

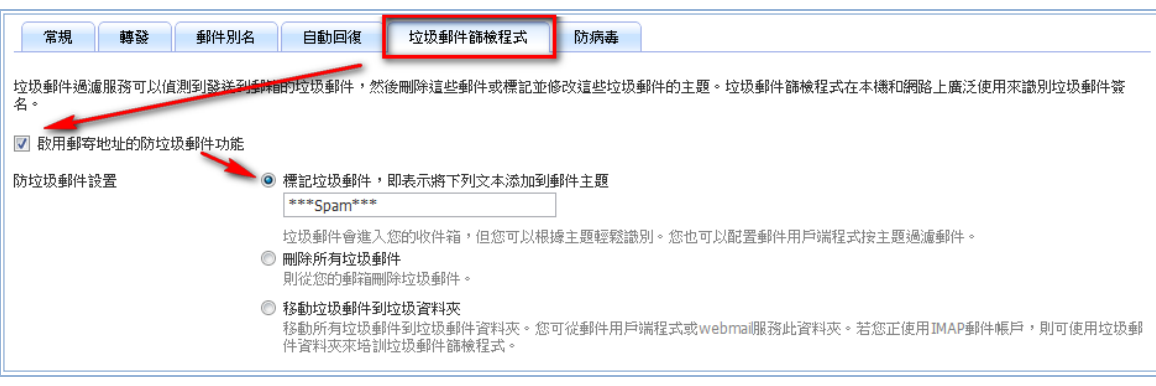

5. 按下「顯示高級操作後」出現以下選項,可依照您的需求進行郵件防毒的設定

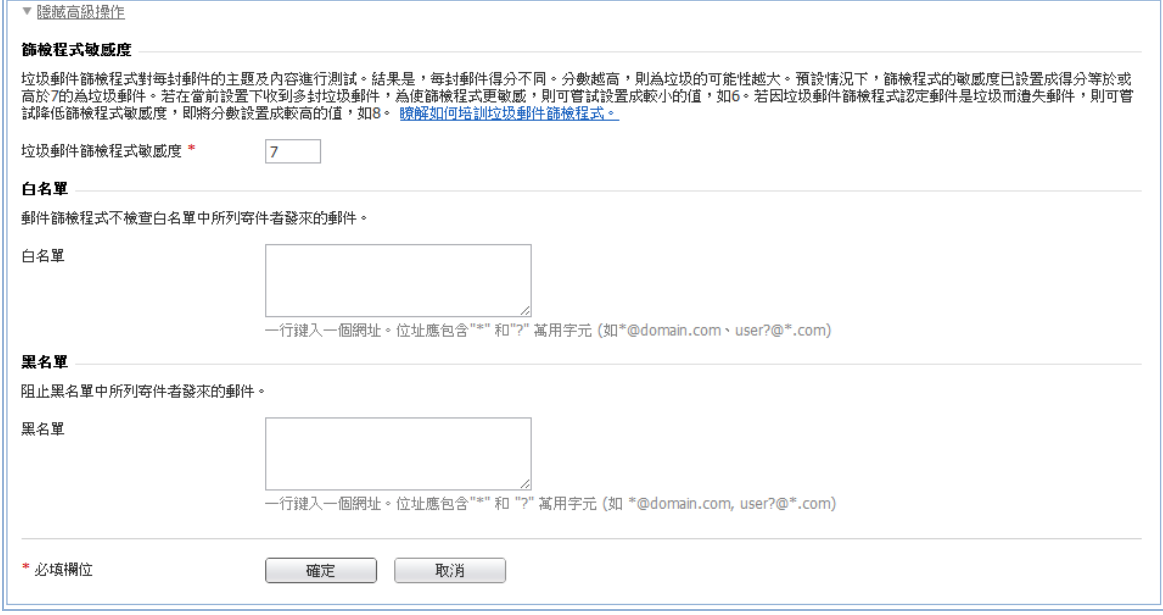

6. 確認完成後,按下「確定」新增完成。

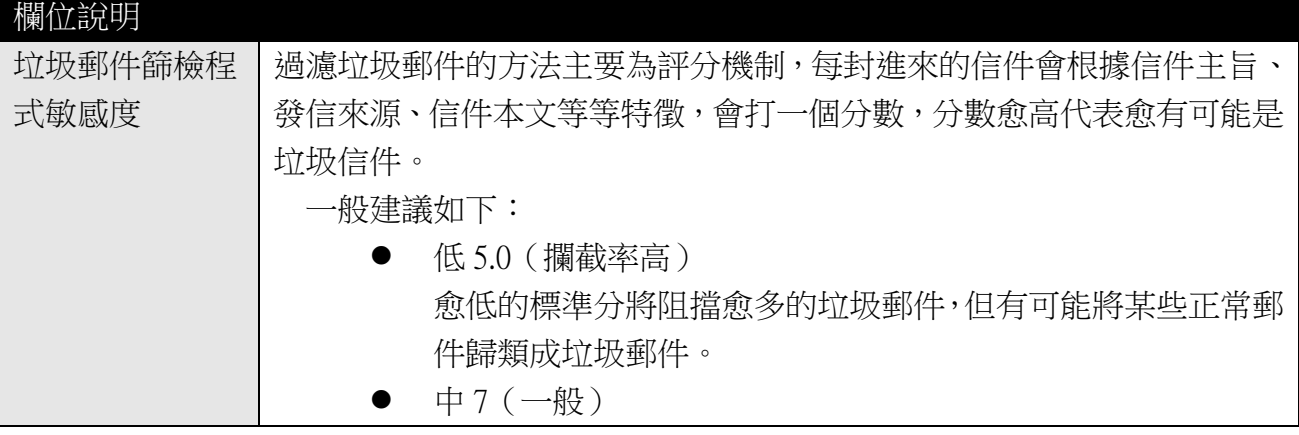

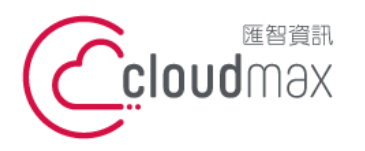

t. +886-2-2718-7200 106073 台北市大安區仁愛路四段 25 號 3 樓 f. +886-2-2718-1922 3F., No. 25, Sec. 4, Ren'ai Rd., Da'an Dist., Taipei City 106073, Taiwan (R.O.C.)

#### 【**操作說明 – Plesk 10 For Windows】**

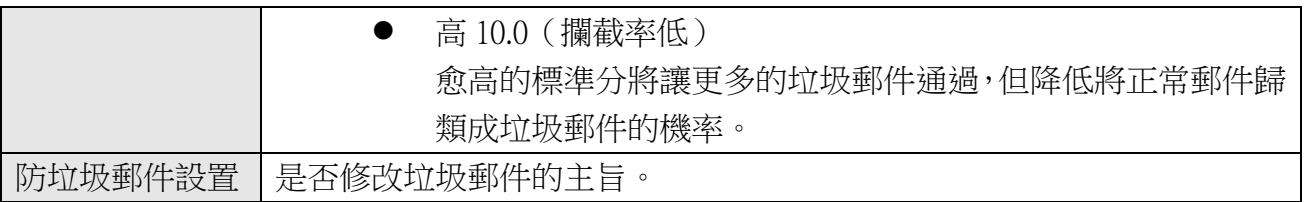

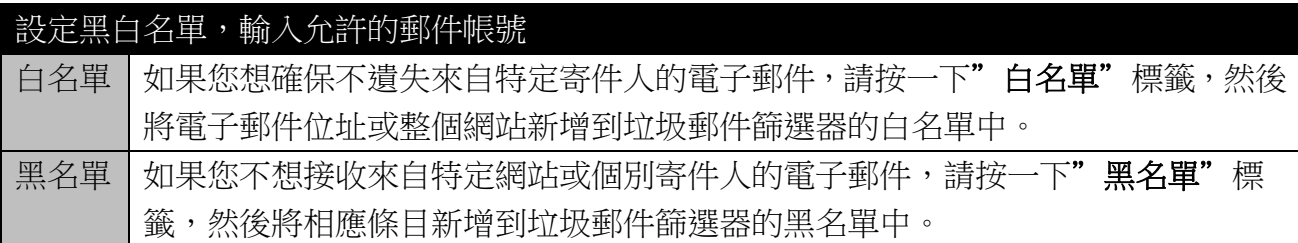

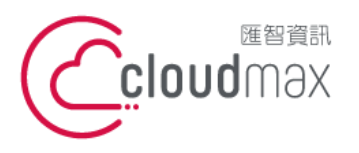

t. +886-2-2718-7200 106073 台北市大安區仁愛路四段 25 號 3 樓 f. +886-2-2718-1922 3F., No. 25, Sec. 4, Ren'ai Rd., Da'an Dist., Taipei City 106073, Taiwan (R.O.C.)

【**操作說明 – Plesk 10 For Windows】**

## <span id="page-12-0"></span>**2.**設定轉寄功能

1. 點選「郵件」後,點擊進入欲設定的郵件帳號內。

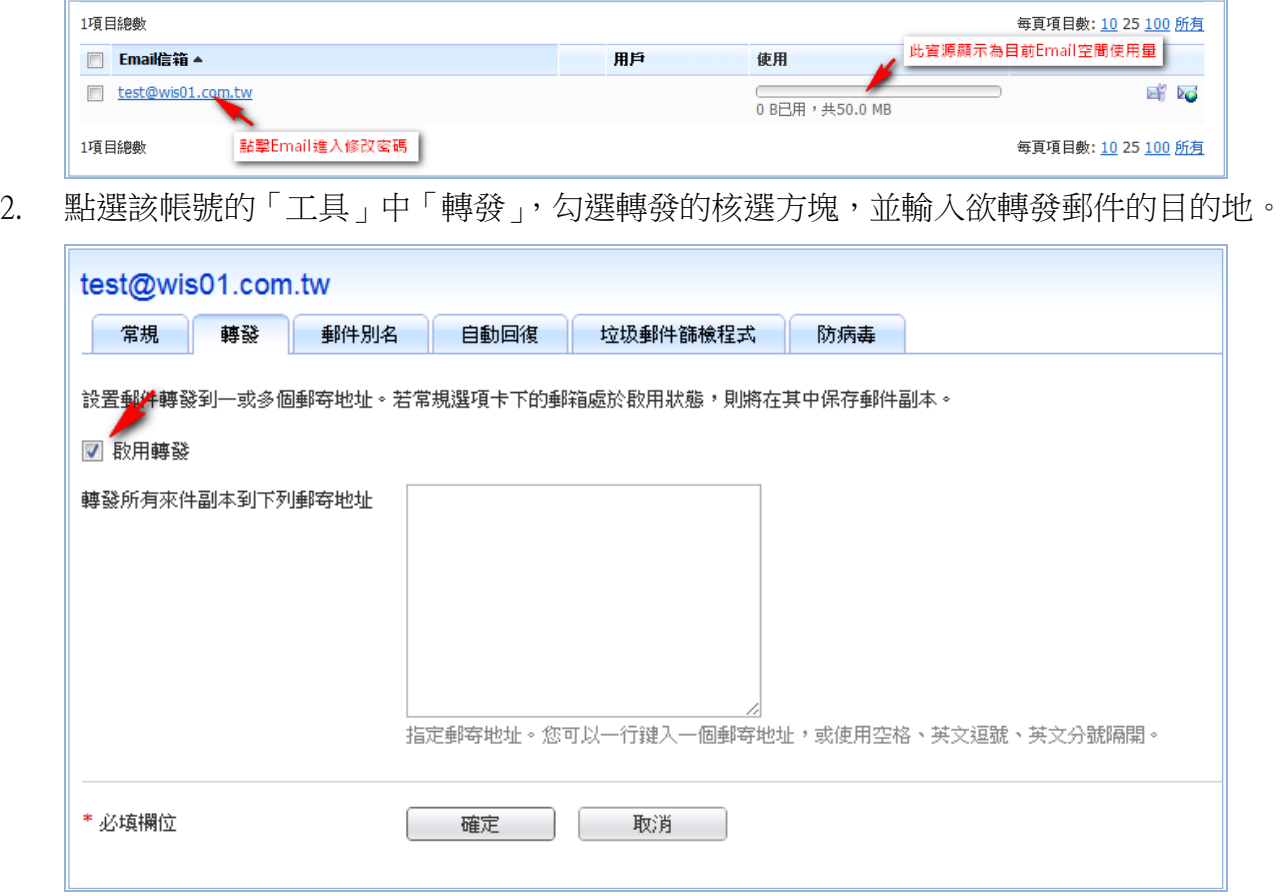

註:虛擬主機同一網域每天寄信上限 600 封,轉寄信件亦計算,當轉寄目的地較多,可能會 影響每日可寄封數,請自行評估。(例: 一封信寄給收件人,再轉給三個轉寄信箱,等同於 4 封信件)。

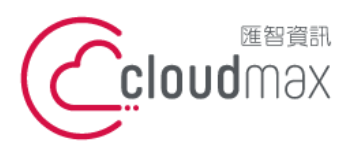

t. +886-2-2718-7200 106073 台北市大安區仁愛路四段 25 號 3 樓 3F., No. 25, Sec. 4, Ren'ai Rd., Da'an Dist., Taipei City 106073, Taiwan (R.O.C.)

f. +886-2-2718-1922

【**操作說明 – Plesk 10 For Windows】**

## <span id="page-13-0"></span>**3.**變更郵件密碼

1. 點選「郵件」後,點擊進入欲設定的郵件帳號內。

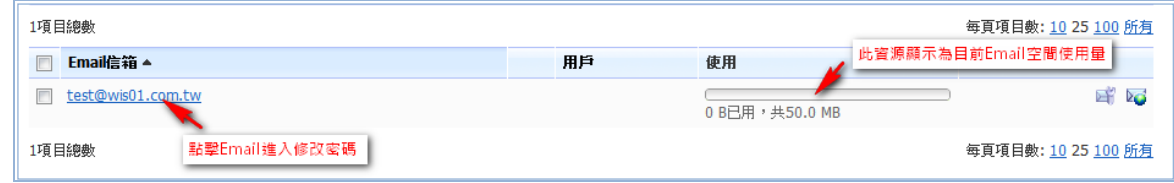

2. 於「常規」裡修改,在新的密碼與確認密碼欄位輸入新的密碼即可。

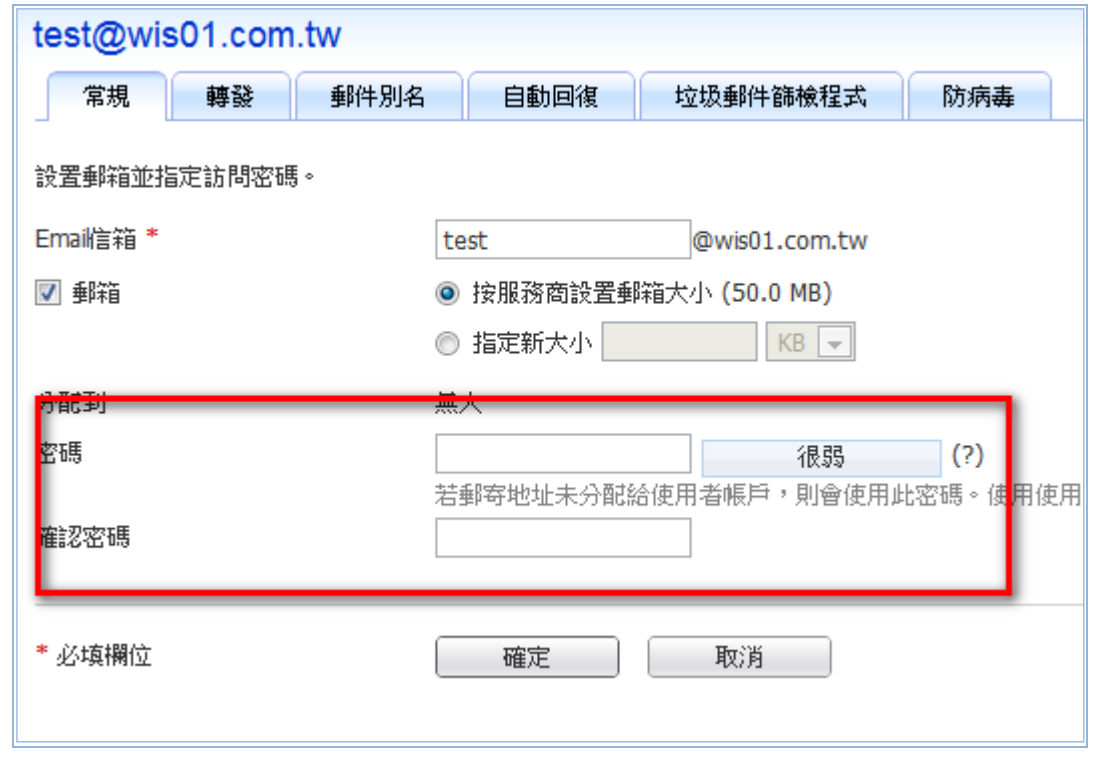

註:於此可以直接變更郵件帳號,而原帳號空間上的信件仍會保留至新帳號的空間。

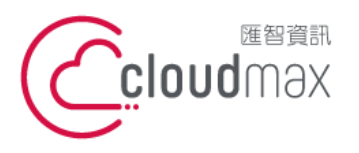

t. +886-2-2718-7200 106073 台北市大安區仁愛路四段 25 號 3 樓 f. +886-2-2718-1922 3F., No. 25, Sec. 4, Ren'ai Rd., Da'an Dist., Taipei City 106073, Taiwan (R.O.C.)

【**操作說明 – Plesk 10 For Windows】**

## <span id="page-14-0"></span>**4.**變更郵件容量

1. 點選「郵件」後,點擊進入欲設定的郵件帳號內。

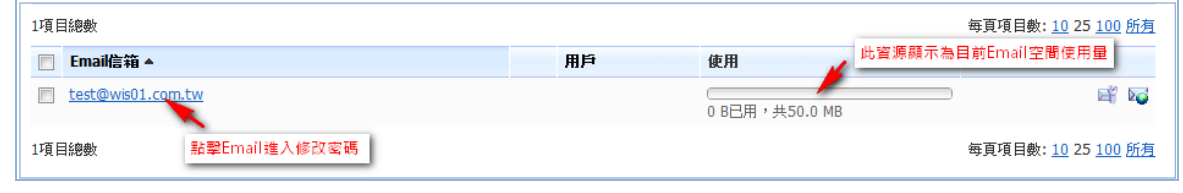

2. 於「常規」裡修改,可選擇網站預設值或另外輸入容量,若另外輸入容量,容量不可超 過預設值。(系統預設 50MB)完成後點選「確認」即可。

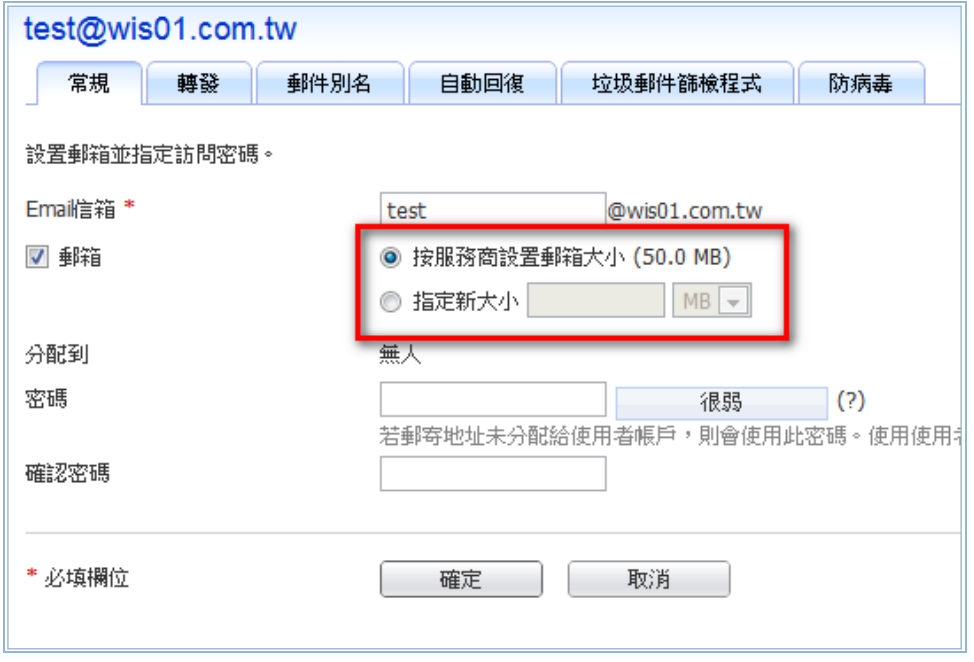

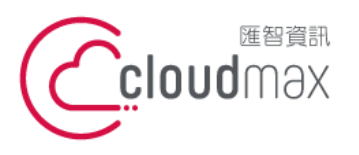

t. +886-2-2718-7200 106073 台北市大安區仁愛路四段 25 號 3 樓 3F., No. 25, Sec. 4, Ren'ai Rd., Da' an Dist., Taipei City 106073, Taiwan (R.O.C.)

f. +886-2-2718-1922

#### 【**操作說明 – Plesk 10 For Windows】**

# <span id="page-15-0"></span>5.WebMail 使用方式

- 1. 直接輸入 [http://webmail.](http://webmail.網/)網域名稱
- 2. 使用者名稱請輸入完整 Email,例: test@cloudmax.com.tw

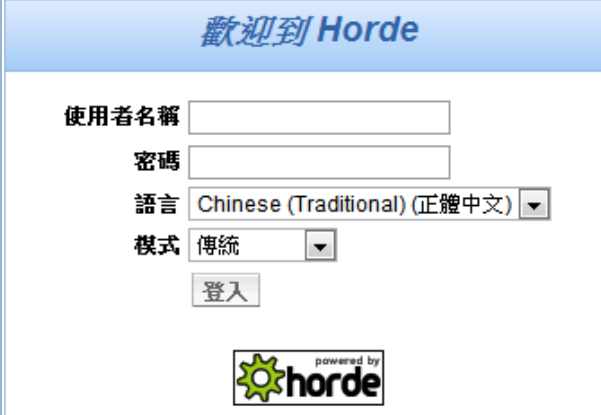

3. 點選「郵件」進入收信匣

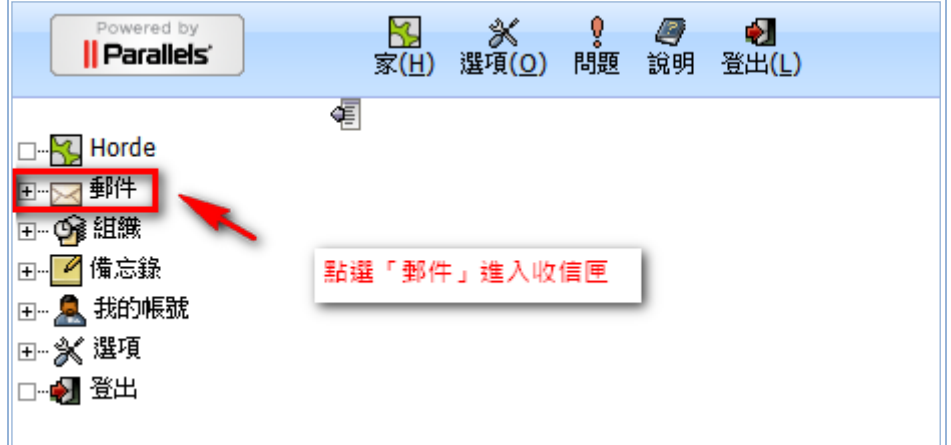

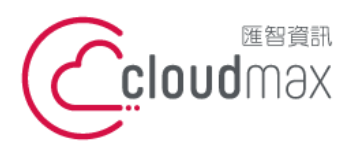

t. +886-2-2718-7200 106073 台北市大安區仁愛路四段 25 號 3 樓 3F., No. 25, Sec. 4, Ren'ai Rd., Da'an Dist., Taipei City 106073, Taiwan (R.O.C.)

f. +886-2-2718-1922

【**操作說明 – Plesk 10 For Windows】**

# <span id="page-16-0"></span>六、設定網站替身及子網站

## <span id="page-16-1"></span>**1.**建立網站替身

1. 點選「網站與網址」。

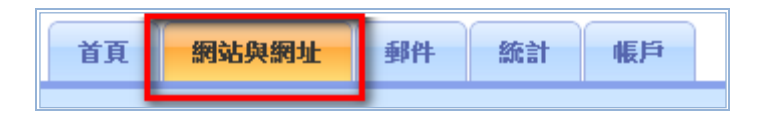

2. 點選下方畫面中「新增網站替身」。

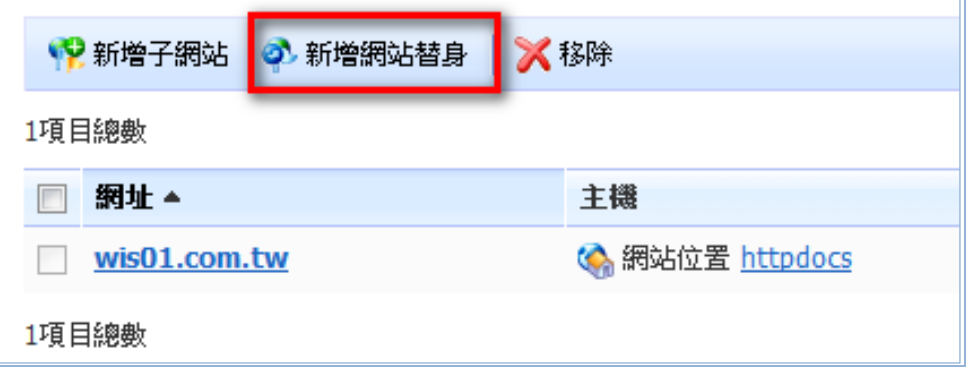

3. 輸入欲設定的網址,按「確定」完成即可。

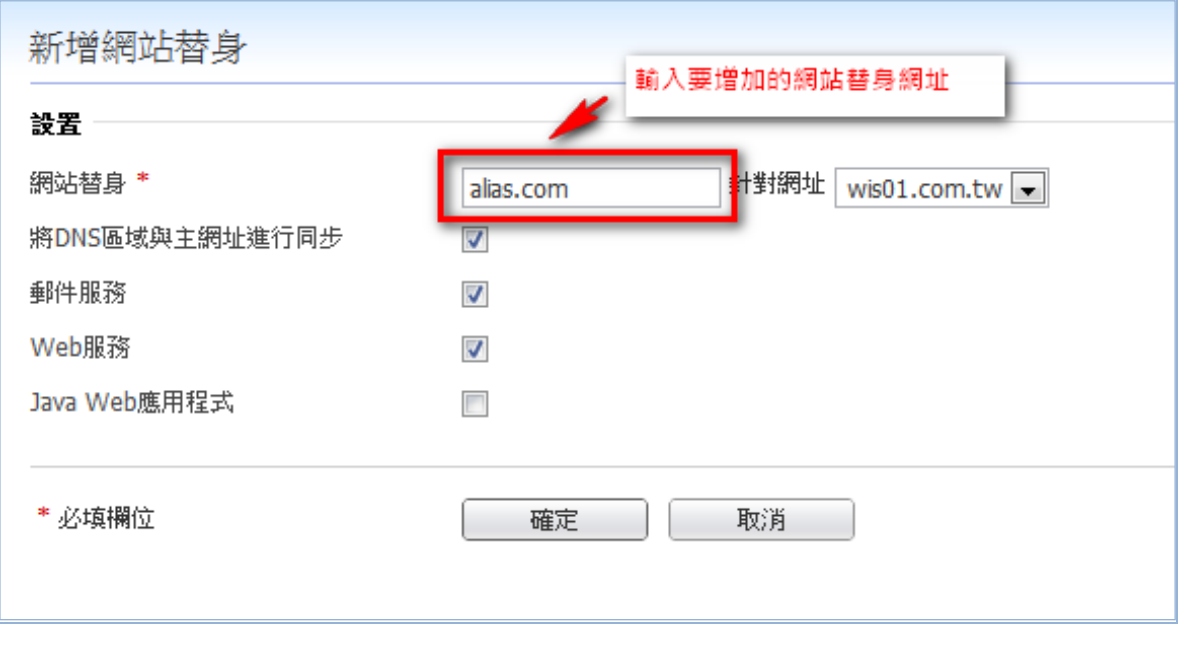

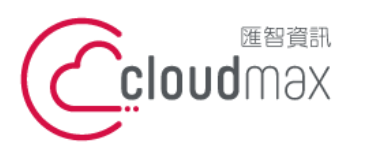

t. +886-2-2718-7200 106073 台北市大安區仁愛路四段 25 號 3 樓 3F., No. 25, Sec. 4, Ren'ai Rd., Da'an Dist., Taipei City 106073, Taiwan (R.O.C.)

f. +886-2-2718-1922

#### 【**操作說明 – Plesk 10 For Windows】**

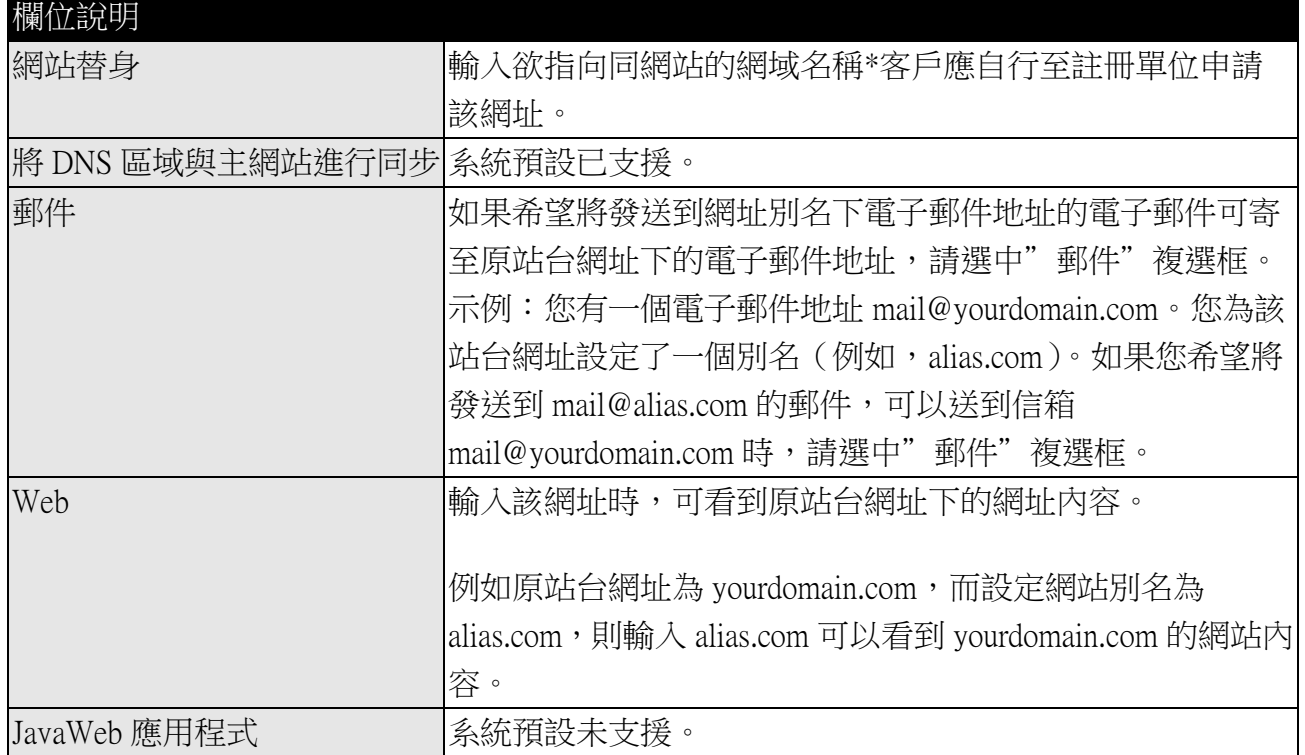

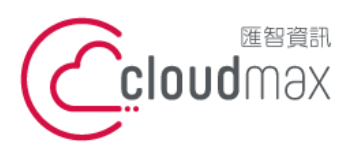

t. +886-2-2718-7200 106073 台北市大安區仁愛路四段 25 號 3 樓 3F., No. 25, Sec. 4, Ren'ai Rd., Da'an Dist., Taipei City 106073, Taiwan (R.O.C.)

f. +886-2-2718-1922

【**操作說明 – Plesk 10 For Windows】**

# <span id="page-18-0"></span>**2.**建立子網站

1. 點選「網站與網址」。

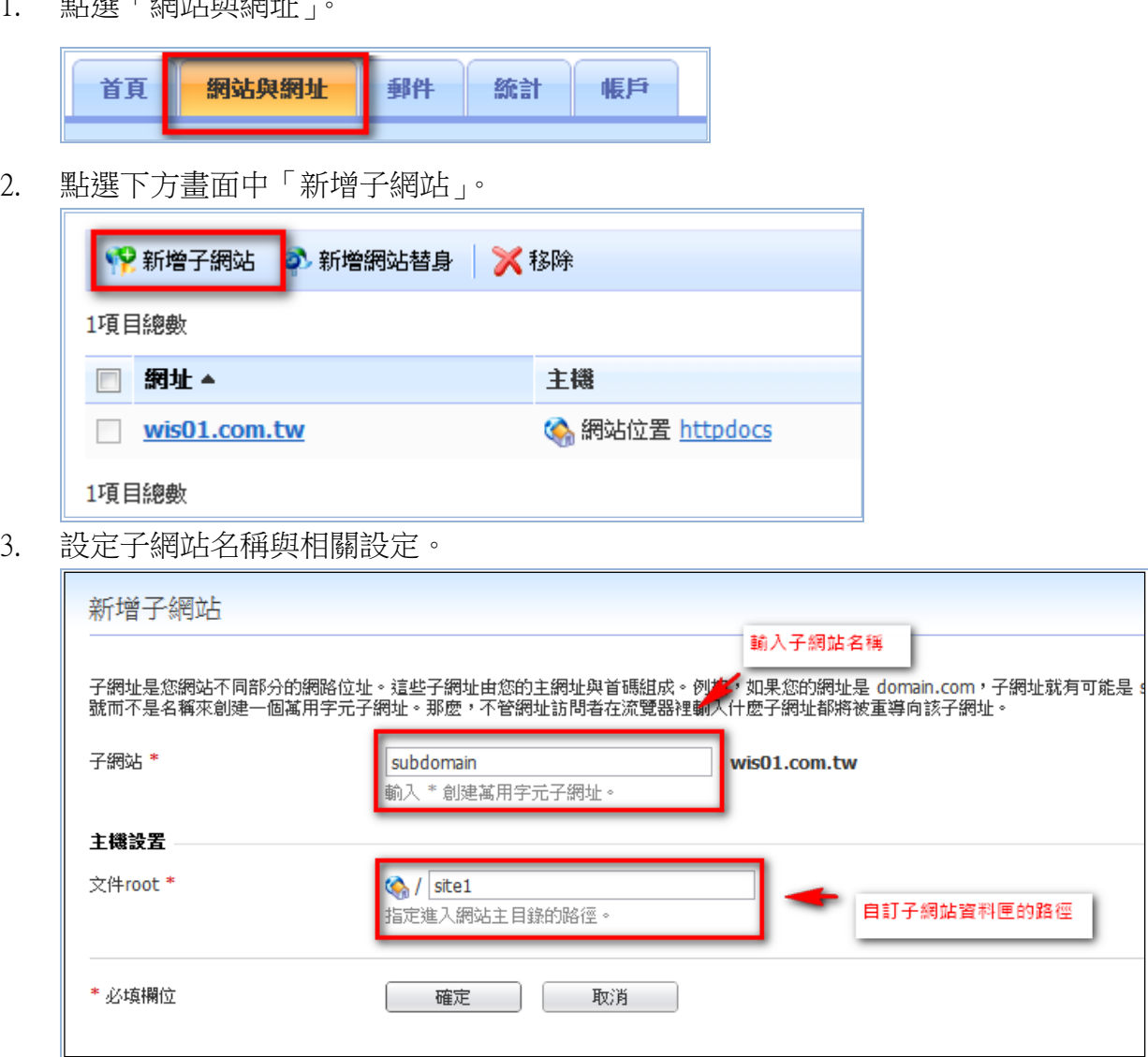

### 註:子網站建立後,與主網站共用同一組 FTP 登入帳號,子網站路徑為 domain/site1

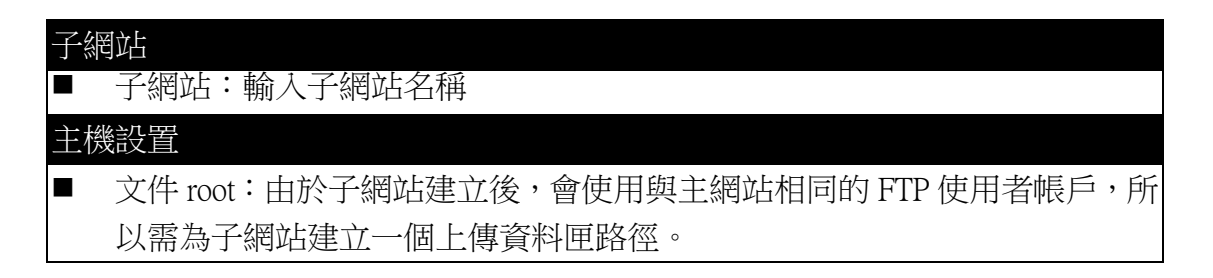

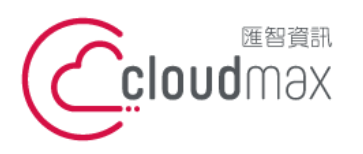

t. +886-2-2718-7200 106073 台北市大安區仁愛路四段 25 號 3 樓 3F., No. 25, Sec. 4, Ren'ai Rd., Da'an Dist., Taipei City 106073, Taiwan (R.O.C.)

f. +886-2-2718-1922

【**操作說明 – Plesk 10 For Windows】**

- <span id="page-19-0"></span>七、設定受密碼保護的目錄
- 1. 點選「網站與網址」。

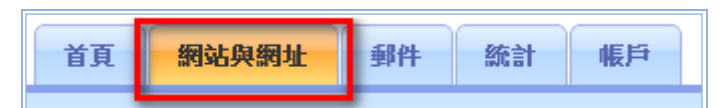

2. 點選「 ■ ■ <u>画示高級操作</u> 」→「受密碼保護的目錄」。

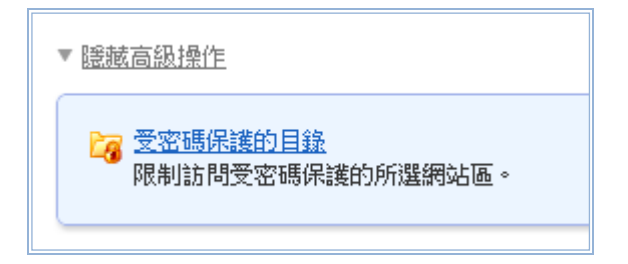

3. 點選「添加受保護目錄」。

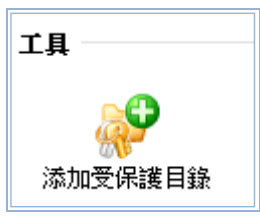

4. 輸入預設定保護的目錄位置。

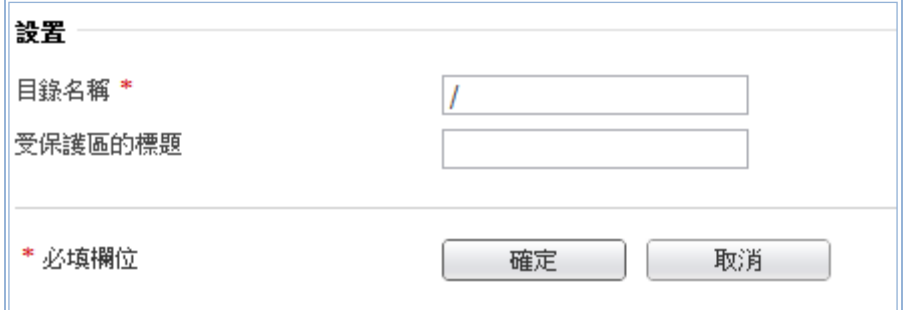

5. 確定後進入下一步驟。

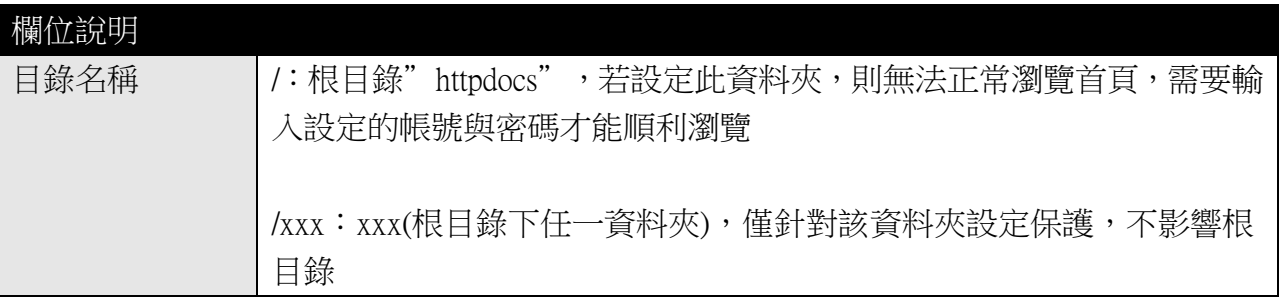

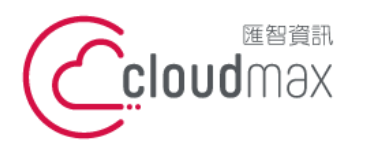

t. +886-2-2718-7200 106073 台北市大安區仁愛路四段 25 號 3 樓 f. +886-2-2718-1922 3F., No. 25, Sec. 4, Ren'ai Rd., Da'an Dist., Taipei City 106073, Taiwan (R.O.C.)

#### 【**操作說明 – Plesk 10 For Windows】**

受保護區的標題 | 輸入受保護的資料夾連結時, 所彈出的視窗敘述(請以英文輸入)

6. 點選要保護的 URL。

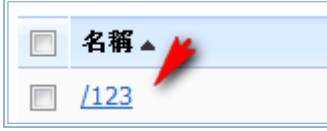

7. 點選「添加新用戶」。

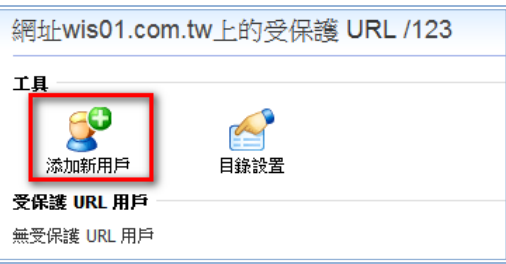

8. 輸入帳號與密碼,為登入此資料夾瀏覽頁面時所需輸入的帳號密碼。

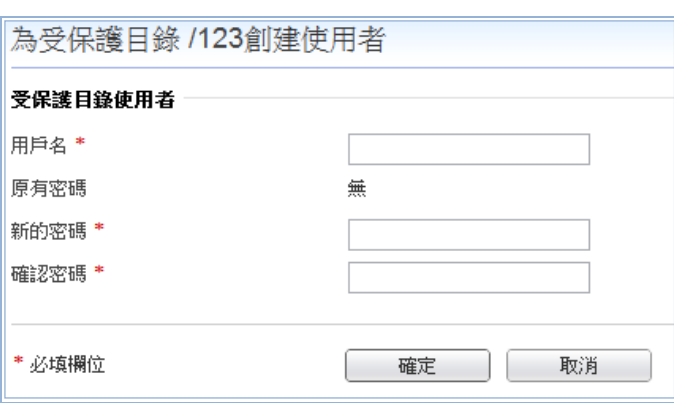

9. 輸入"http://domain/受密碼保護的資料夾名稱"時,即彈跳帳密輸入視窗。

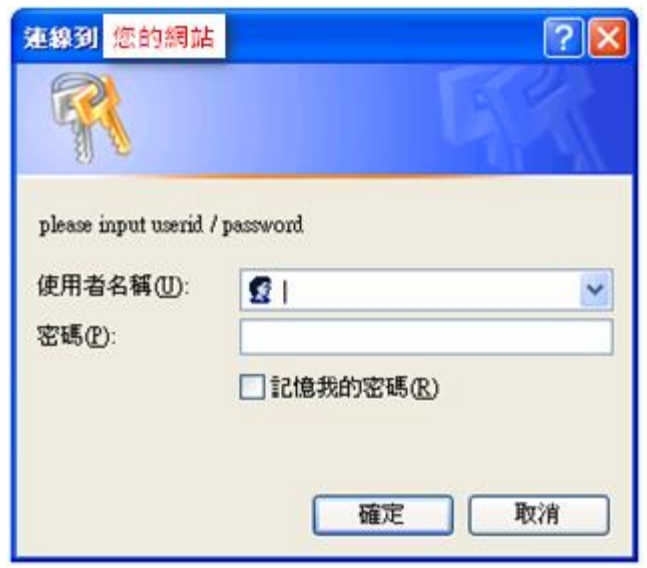

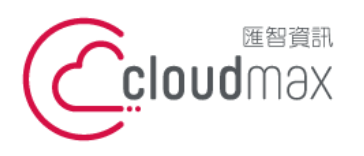

t. +886-2-2718-7200 106073 台北市大安區仁愛路四段 25 號 3 樓 3F., No. 25, Sec. 4, Ren'ai Rd., Da'an Dist., Taipei City 106073, Taiwan (R.O.C.)

f. +886-2-2718-1922

【**操作說明 – Plesk 10 For Windows】**

# <span id="page-21-0"></span>八、設定虛擬目錄

1. 點選「網站與網址」。

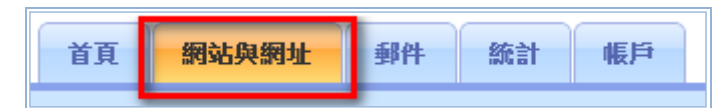

2. 點選「 ■ ■ <u>■ > 『虚擬目錄」</u>

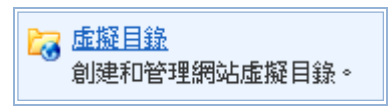

3. 按一下「創建虛擬目錄」。

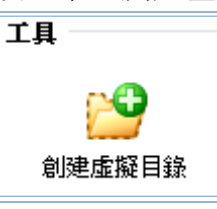

注意:要建立實體目錄而非虛擬目錄,請按一下"新增目錄",指定目錄名稱並按一下"確 定"。

4. 設定虛擬目錄內容。

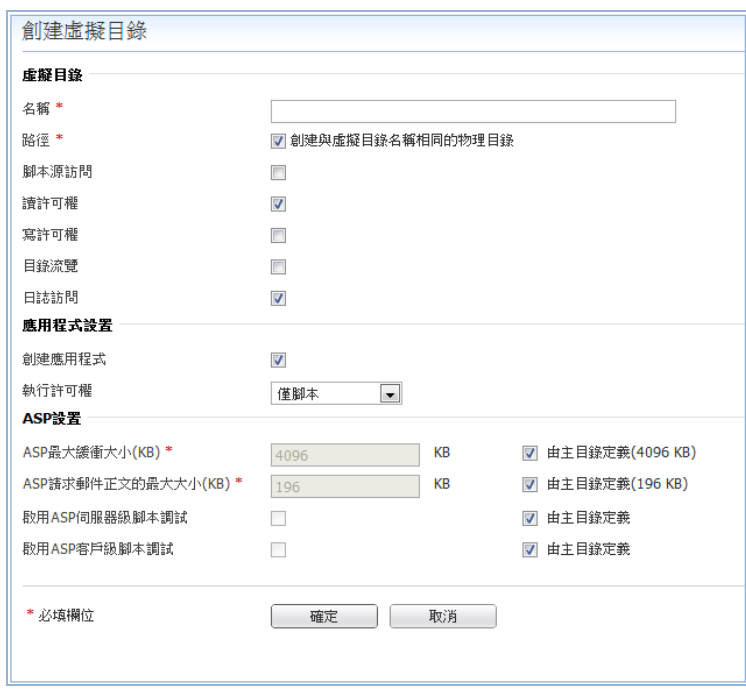

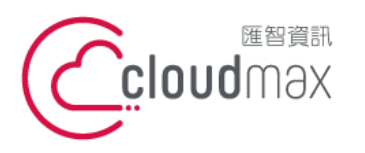

t. +886-2-2718-7200 106073 台北市大安區仁愛路四段 25 號 3 樓 3F., No. 25, Sec. 4, Ren'ai Rd., Da'an Dist., Taipei City 106073, Taiwan (R.O.C.)

f. +886-2-2718-1922

#### 【**操作說明 – Plesk 10 For Windows】**

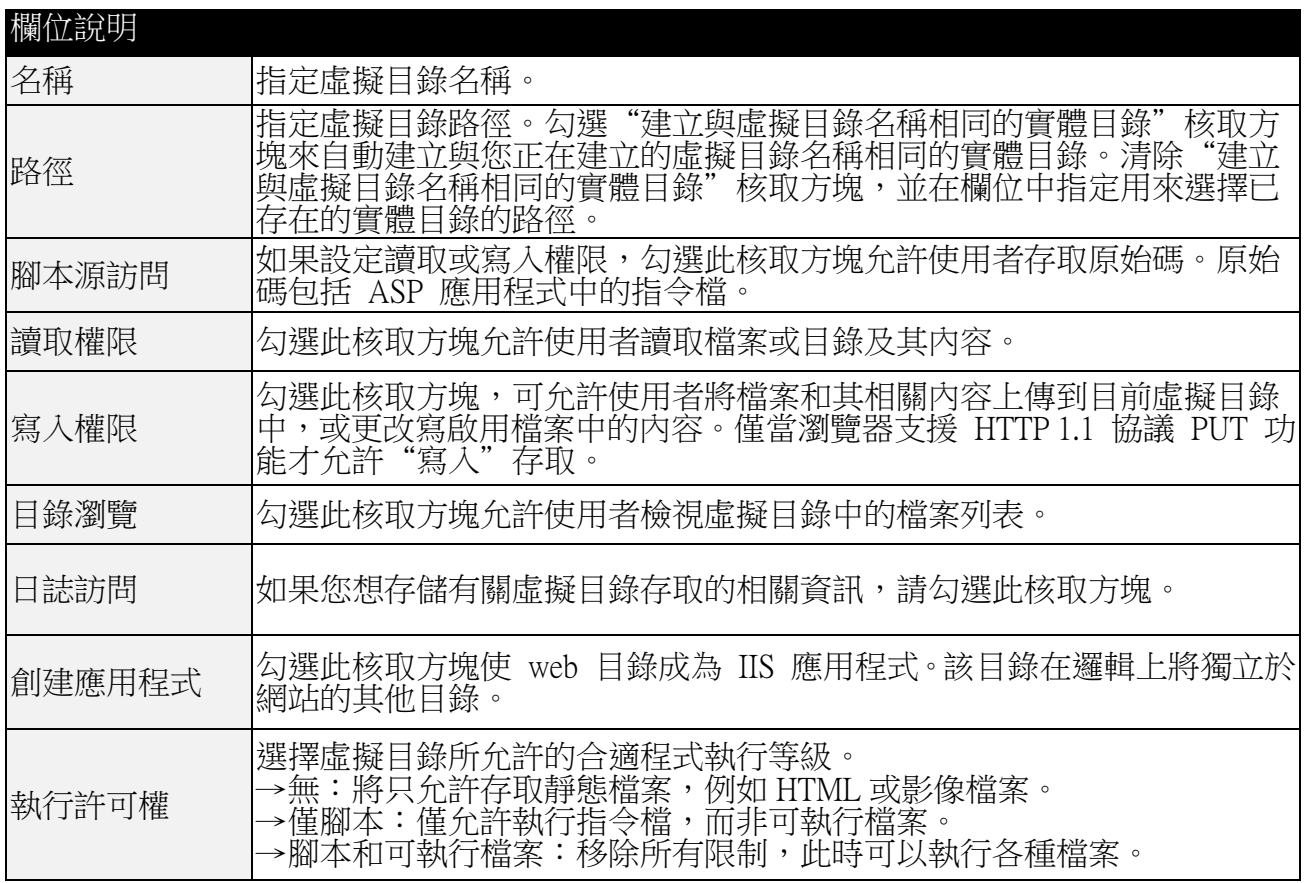

5. 按一下「確定」完成建立。

21

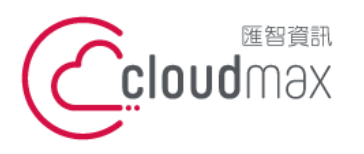

t. +886-2-2718-7200 106073 台北市大安區仁愛路四段 25 號 3 樓 3F., No. 25, Sec. 4, Ren'ai Rd., Da'an Dist., Taipei City 106073, Taiwan (R.O.C.)

f. +886-2-2718-1922

【**操作說明 – Plesk 10 For Windows】**

<span id="page-23-0"></span>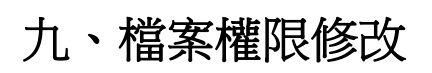

1. 點選「網站與網址」。

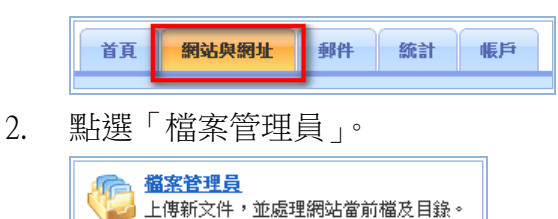

3. 找到欲修改權限的資料匣或檔案名,點選鎖頭圖示

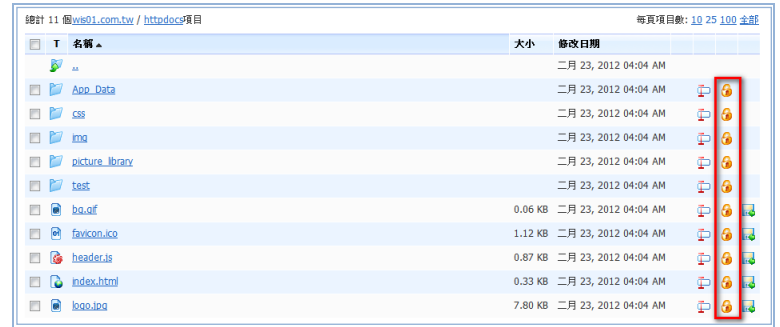

- 4. 選擇
	- 1. 將所有子物件的許可權替換為此處顯示的應用於子物件的許可權項。 (資料匣此選項請勾選,若為檔案此選項不需勾選)
	- 2. IIS User(IUSER XXXX),勾選右方"完全控制"。
	- 3. 按下確定完成權限修改。

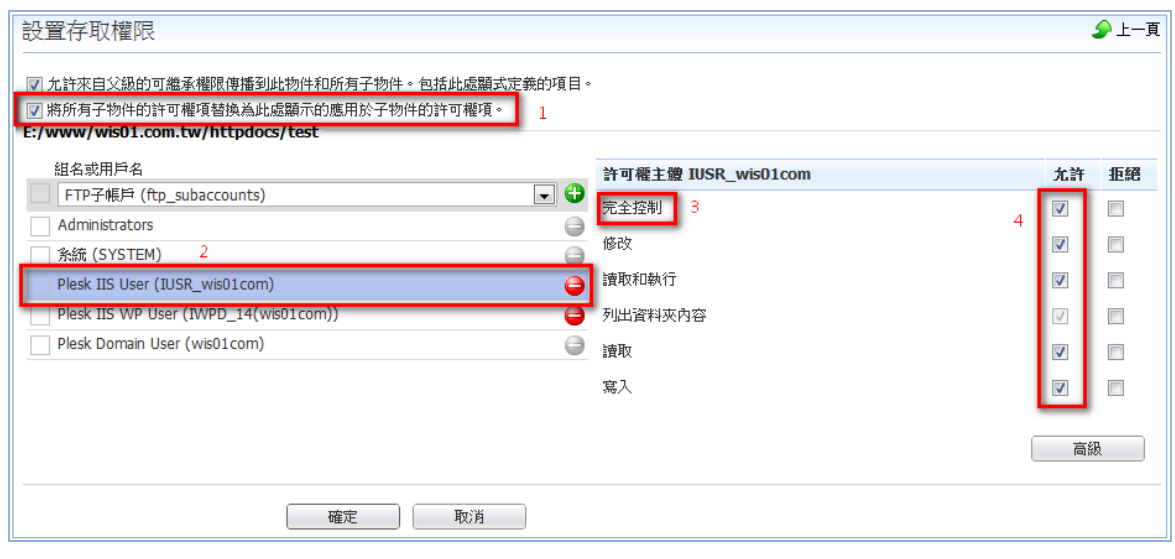

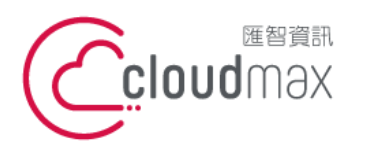

t. +886-2-2718-7200 106073 台北市大安區仁愛路四段 25 號 3 樓 3F., No. 25, Sec. 4, Ren'ai Rd., Da'an Dist., Taipei City 106073, Taiwan (R.O.C.)

f. +886-2-2718-1922

【**操作說明 – Plesk 10 For Windows】**

<span id="page-24-0"></span>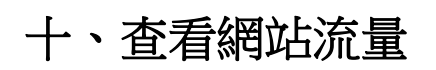

1. 點選「網站與網址」。

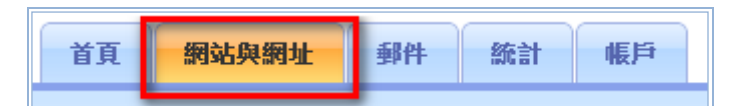

2. 點選「Web 統計」。

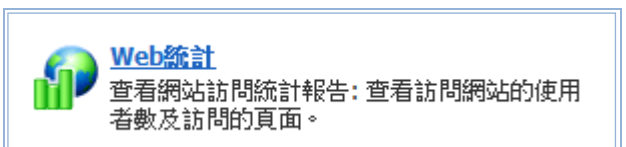

3. 流量報告表。AWstats

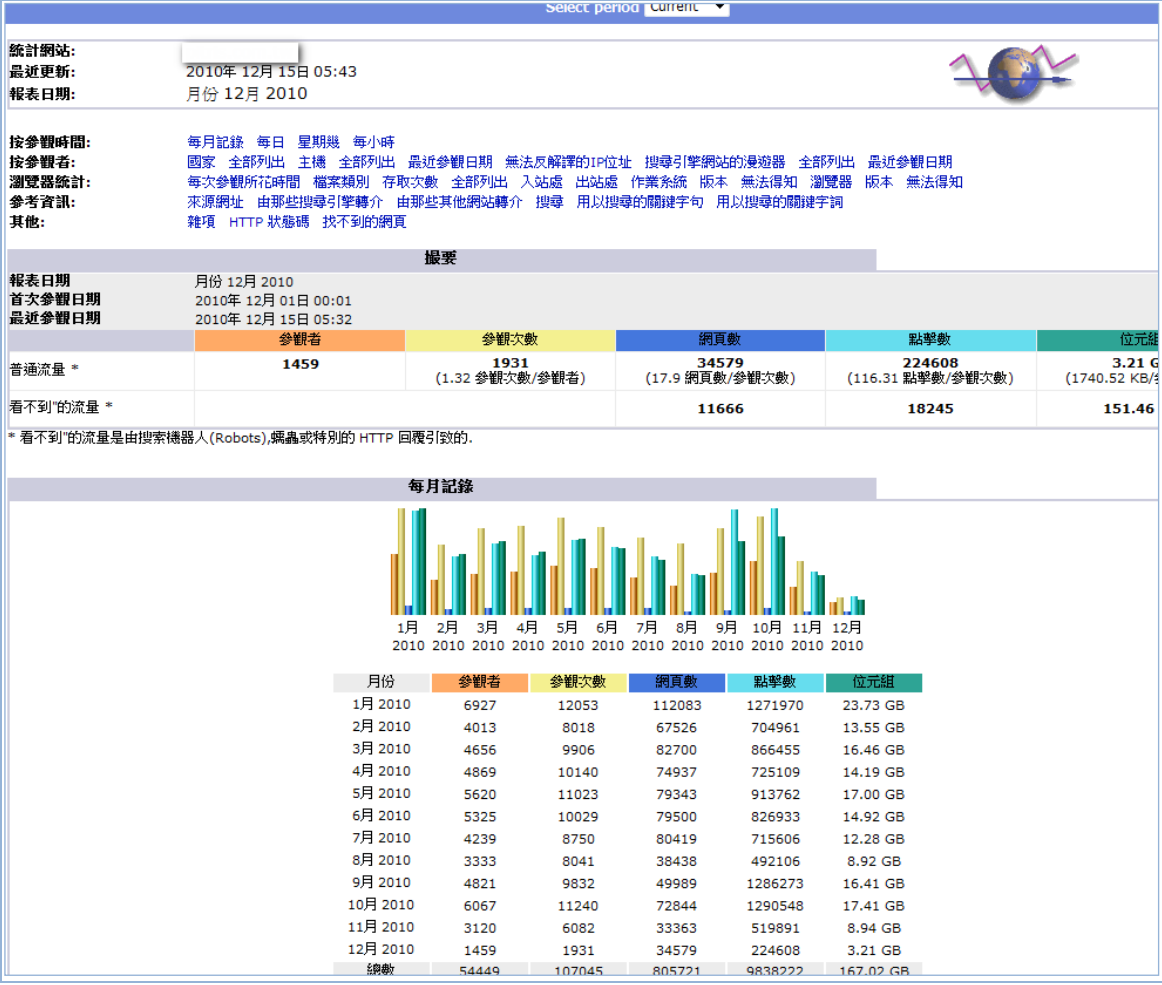

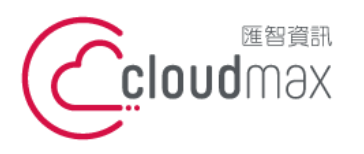

t. +886-2-2718-7200 106073 台北市大安區仁愛路四段 25 號 3 樓 3F., No. 25, Sec. 4, Ren'ai Rd., Da' an Dist., Taipei City 106073, Taiwan (R.O.C.)

f. +886-2-2718-1922

【**操作說明 – Plesk 10 For Windows】**

# <span id="page-25-0"></span>附錄:系統資料夾說明

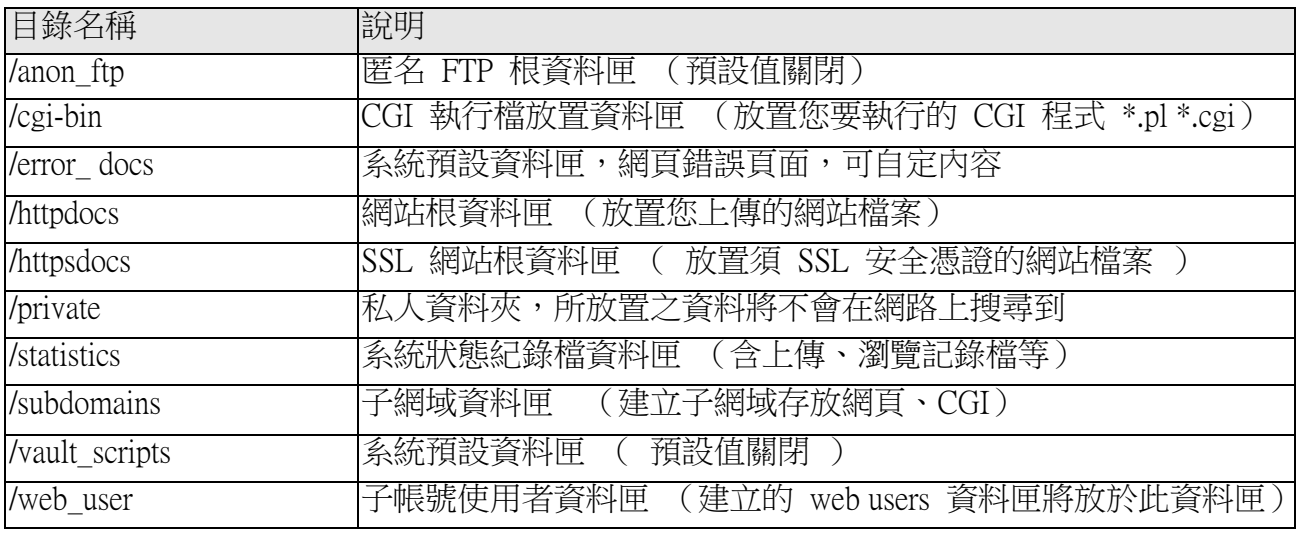

註:其他未解說之資料匣名稱,無法支援甪戶使用,請勿放置檔案